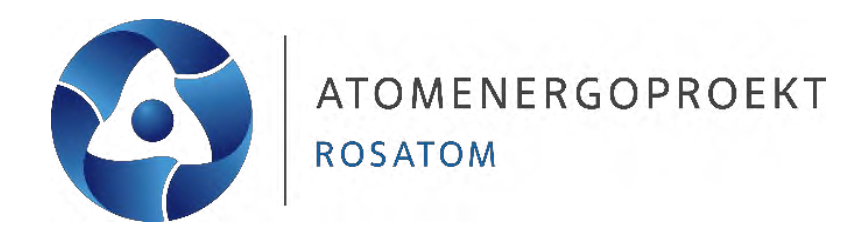

# **Урок 1 Вводное слово. Чертежи марки КЖ. Опалубочные чертежи. Практическое занятие**

#### **Захаров Никита Андреевич** Инженер-проектировщик 1-ой категории **Гусева Оксана Вячеславовна** Инженер-проектировщик 2-ой категории

#### **Шели практического занятия:**

-создание файла модели СК в ПО Tekla Structures; -задание параметров координационных осей; -поэтапное создание элементов СК; -присвоение необходимых параметров элементам СК(материал, сечение, префикс и т.д.); -проверка правильности расположения СК.

#### Исходные технические данные:

-габариты строительных конструкций;

-расположение строительных конструкций(привязки к координационным осям);

-характеристики материалов строительных конструкций: -класс бетона для наружных железобетонных конструкций В45;

-класс бетона для внутренних железобетонных конструкций ВЗ0;

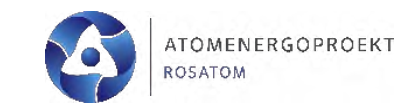

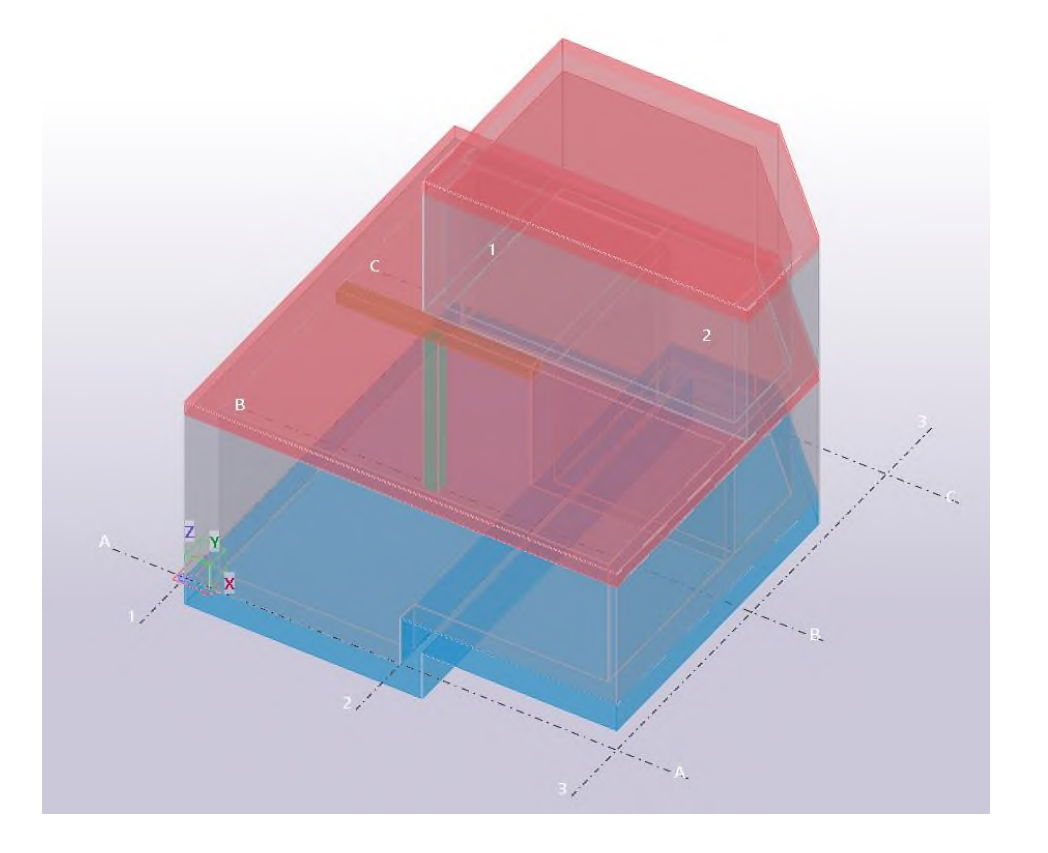

#### **Создание файла модели СК в ПО Tekla Structures**

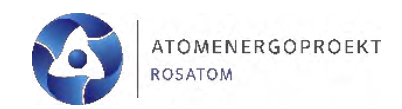

При открытии ПО, нам необходимо выбрать данные характеристики среды запуска, выбрать нужную роль и конфигурацию.

Далее в следующем окне перейти во вкладку «Создать»:

- -задать имя модели **«EDU\_Geom»** ;
- -выбрать путь расположения модели;

-тип модели – **«Однопользовательская»**;

-убрать галочку с **«Начать совместную работу в Trimble Connect»**;

-выбрать шаблон **«Пустой»**.

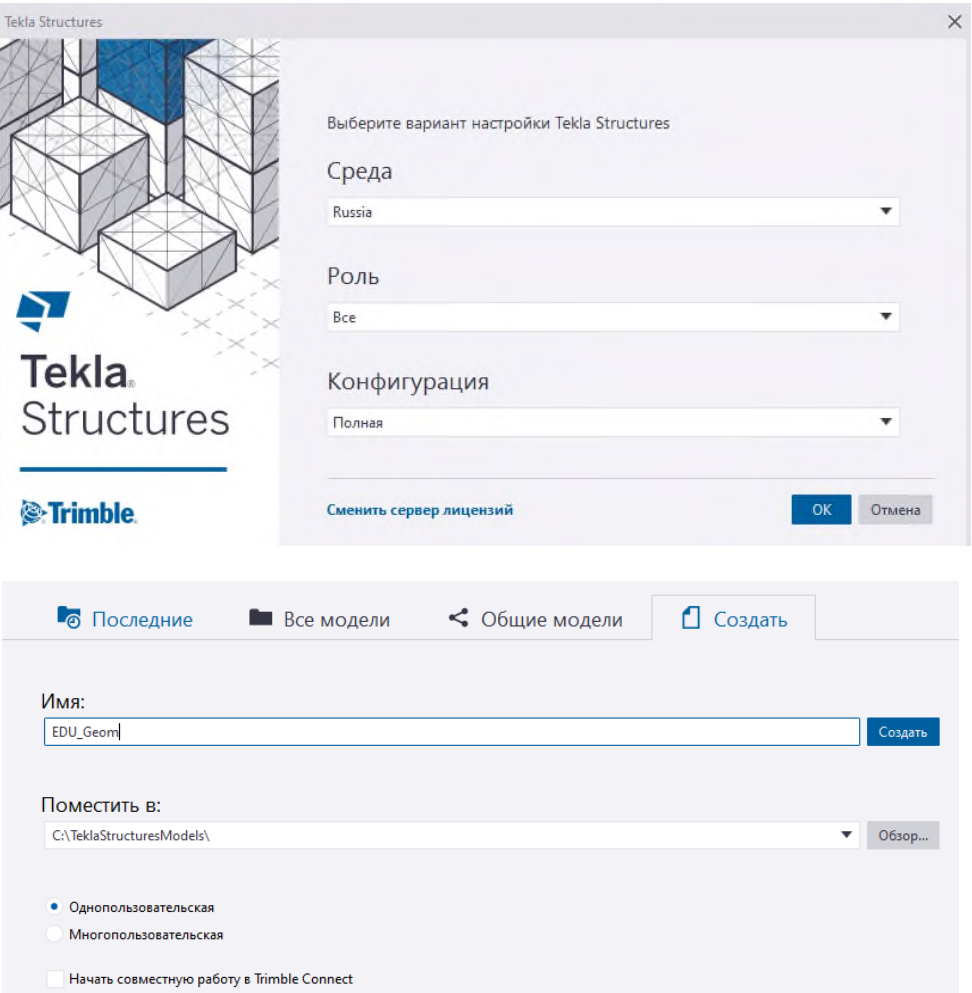

#### **Задание параметров координационных осей**

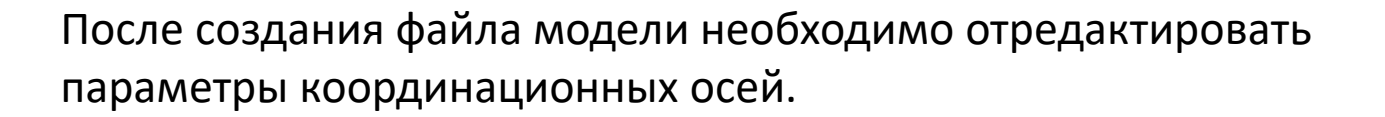

Необходимой перейти на отображение **«Вид сверху»**, нажав сочетание клавиш CTRL+P, либо при помощи инструмента:

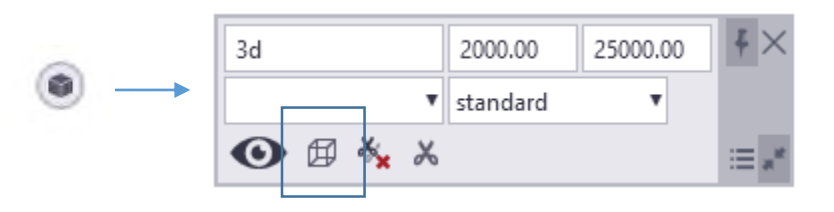

Далее выбираем оси и переходим в раздел **«Свойства»**, представленным в правой ленте инструментов и назначаем данные характеристики осей и нажимаем кнопку **«Изменить»**:

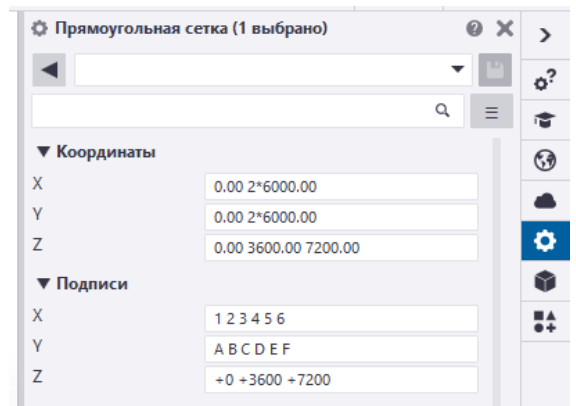

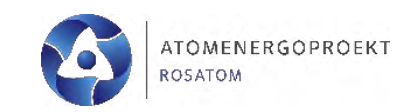

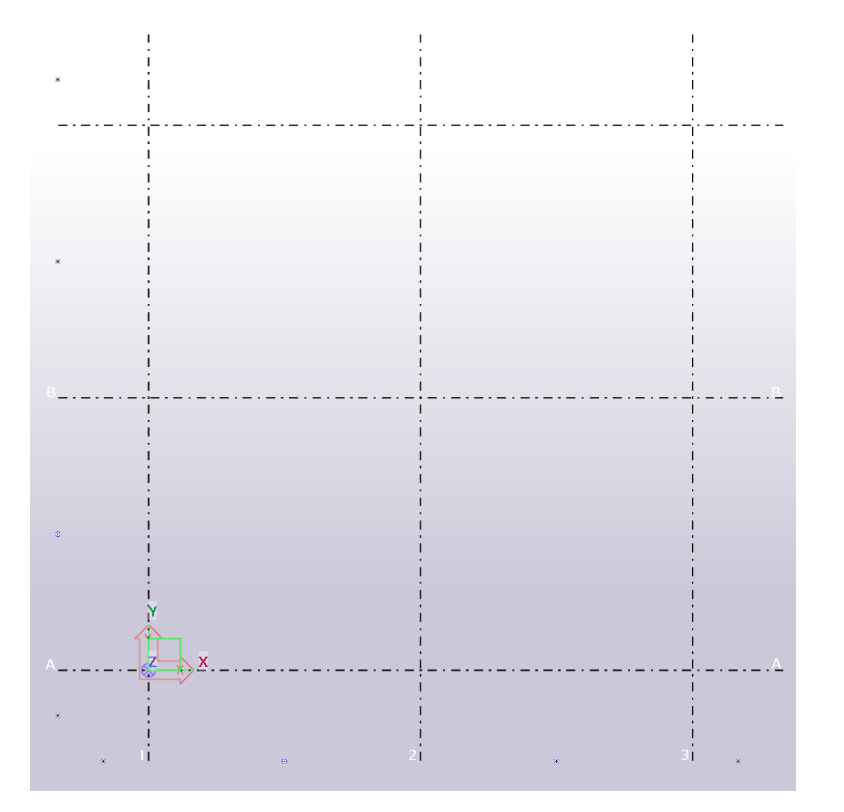

Начинаем моделирование наших конструкций с *фундаментной плиты* (раздел **«Бетон»** – инструмент **«Перекрытие»**):

-габариты плиты 12 х 6.6 м, толщина 800 мм; -расположение плиты представлено на рисунке; -характеристики плиты представлены на рисунке ниже;

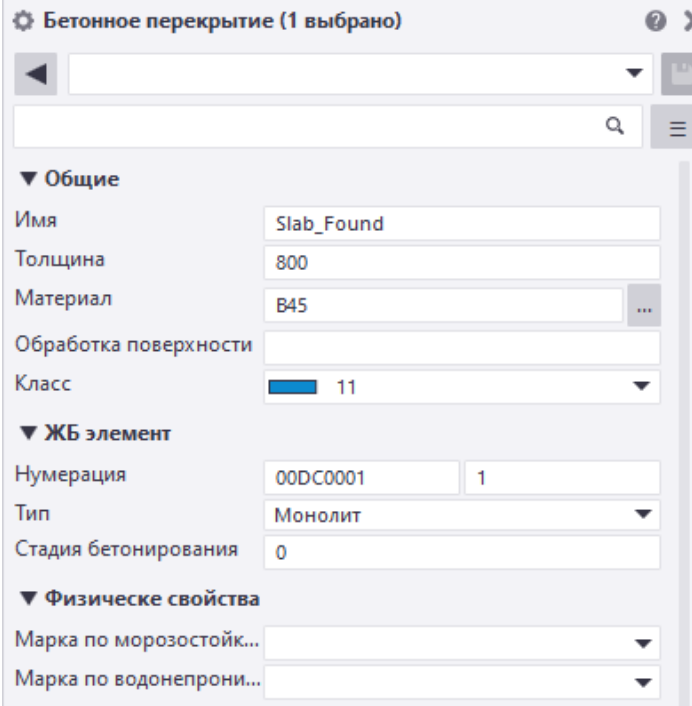

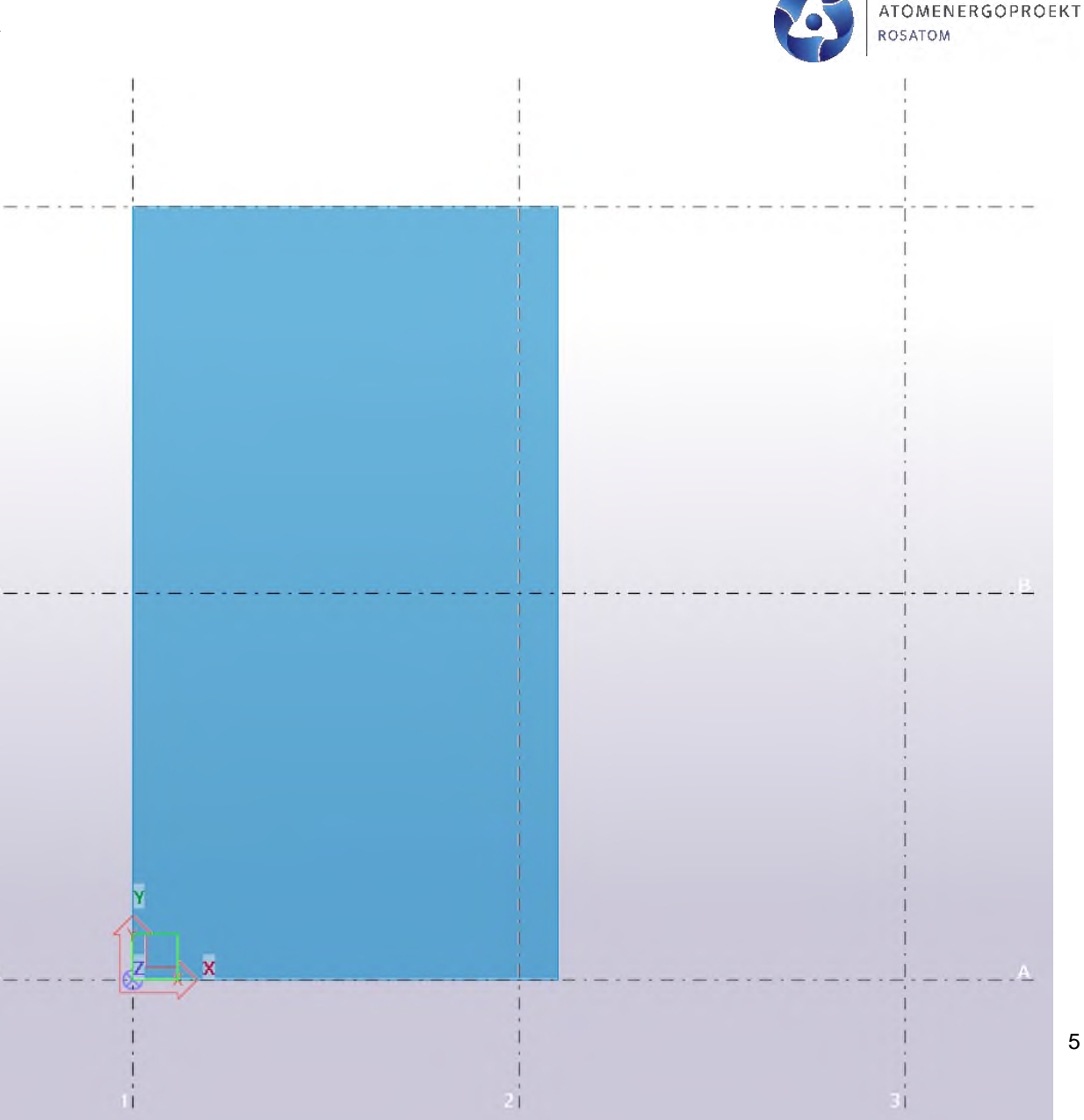

Далее создаем второй участок *фундаментной плиты* на другой отметке (раздел **«Бетон»** – инструмент **«Перекрытие»**):

-габариты плиты 12 х 6 м, толщина 800 мм, расстояние до скоса 3000 мм от оси 2 и аналогично от оси B;

-расположение плиты п -характеристики плиты

рисунке ниже; -далее нам необходимо поднять плиту на 1400 мм вверх;

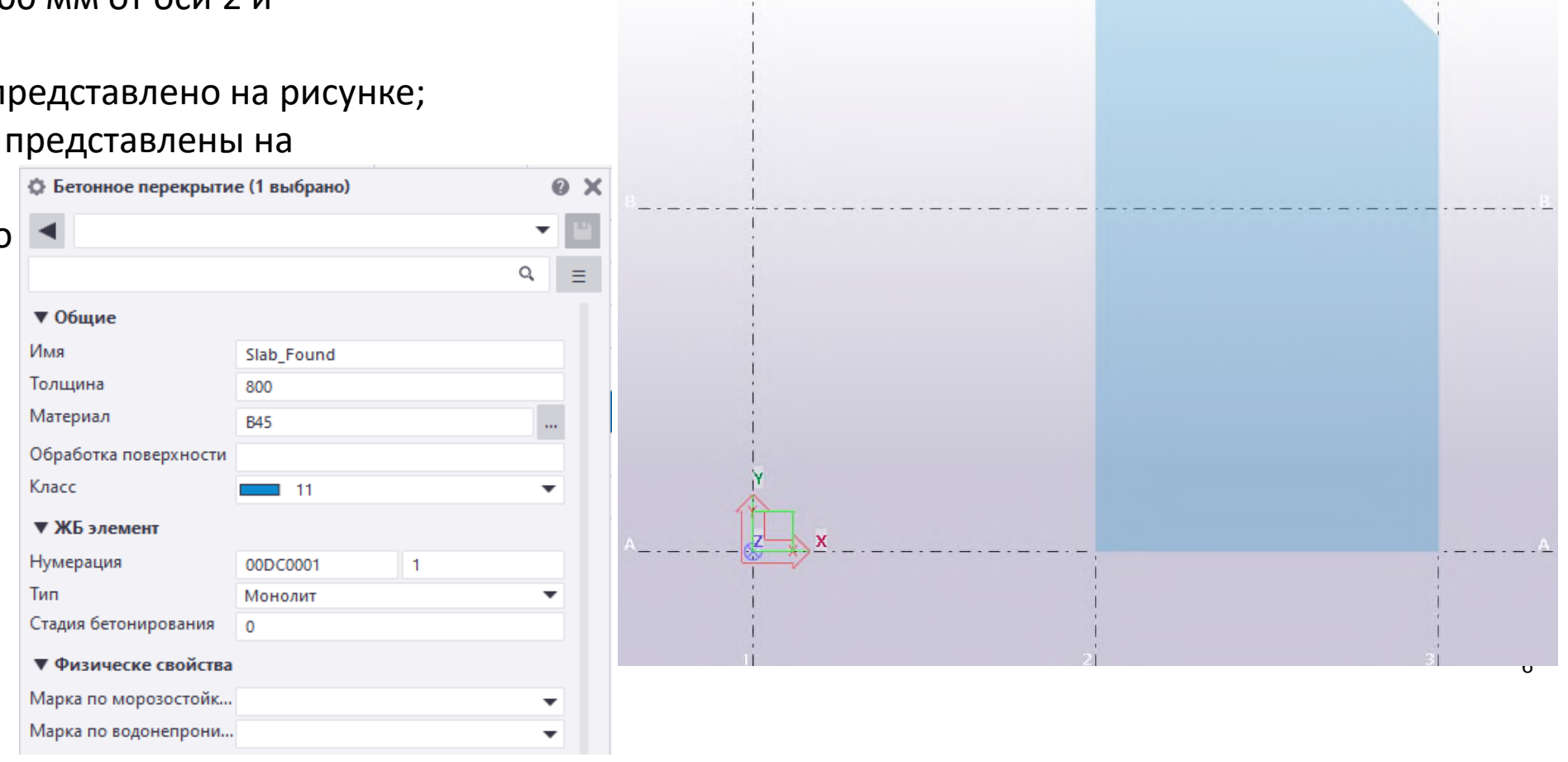

![](_page_5_Picture_6.jpeg)

Далее создаем *стенку* фундаментной плиты, соединяющую плиты (раздел **«Бетон»** – инструмент **«Панель»**):

-габариты стенки 12 х 0.6 х 0.6 м;

-расположение стены представлено на рисунке;

-характеристики стены представлены на

![](_page_6_Picture_5.jpeg)

![](_page_6_Figure_6.jpeg)

Далее создаем *стены первого яруса* (раздел **«Бетон»** – инструмент **«Панель»**): -габариты стенки 12 х 5 х 0.6 м; -расположение стены представлено на рисунке; -характеристики стены представлены на рисунке ниже;

![](_page_7_Picture_89.jpeg)

![](_page_7_Picture_3.jpeg)

**TOMENERGOPROEKT** 

Далее создаем *стены первого яруса* (раздел **«Бетон»** – инструмент **«Панель»**): -габариты стенки 5.4 х 5 х 0.6 м; -расположение стены представлено на рисунке; -характеристики стены представлены на рисунке ниже;

![](_page_8_Picture_85.jpeg)

![](_page_8_Figure_3.jpeg)

Далее создаем *стены первого ярус*а (раздел **«Бетон»** – инструмент **«Панель»**): -габариты стенки 5.4 х 5 х 0.6 м; -расположение стены представлено на рисунке; -характеристики стены представлены на рисунке ниже;

![](_page_9_Picture_87.jpeg)

![](_page_9_Picture_3.jpeg)

Далее создаем *стены первого яруса* (раздел **«Бетон»** – инструмент **«Панель»**): -габариты стенки 6 х 3.6 х 0.6 м; -расположение стены представлено на рисунке; -характеристики стены представлены на рисунке ниже;

![](_page_10_Picture_88.jpeg)

![](_page_10_Picture_3.jpeg)

![](_page_10_Figure_4.jpeg)

11

Далее создаем *стены первого яруса* (раздел **«Бетон»** – инструмент **«Панель»**): -габариты стенки 3 х 3.6 х 0.6 м; -расположение стены представлено на рисунке; -характеристики стены представлены на рисунке ниже;

![](_page_11_Picture_86.jpeg)

![](_page_11_Figure_3.jpeg)

Далее создаем *стены первого яруса* (раздел

**«Бетон»** – инструмент **«Панель»**):

- -габариты стенки 8.4 х 3.6 х 0.6 м;
- -привязка от оси А 600 мм;

-расположение стены представлено на рисунке;

-характеристики стены представлены на рисунке ниже;

![](_page_12_Picture_108.jpeg)

![](_page_12_Figure_8.jpeg)

![](_page_13_Picture_1.jpeg)

представлены

на рисунке ниже;

![](_page_13_Picture_110.jpeg)

![](_page_13_Picture_5.jpeg)

OMENERGOPROEKT

Далее создаем *стены первого яруса* (раздел

**«Бетон»** – инструмент **«Панель»**):

-габариты стенки 5 х 3.6 х 0.4 м;

-привязка от оси 2 – 400 мм;

-расположение стены представлено на рисунке;

-характеристики стены представлены на

рисунке ниже;

![](_page_14_Picture_108.jpeg)

![](_page_14_Figure_9.jpeg)

Далее создаем *стены первого яруса* (раздел

**«Бетон»** – инструмент **«Панель»**):

-габариты стенки 5.6 х 3.6 х 0.4 м;

-привязка от оси В – 200 мм;

-расположение стены представлено на рисунке;

-характеристики стены представлены на

рисунке ниже;

![](_page_15_Picture_108.jpeg)

![](_page_15_Figure_9.jpeg)

Далее создаем *колонну первого яруса* (раздел **«Бетон»** – инструмент **«Колонна»**): -габариты коло 4.6 х 0.4 х 0.4 м; -привязка от оси 2 – 2800 мм до оси колонны; -расположение колонны представлено на рисунке; -характеристики колонны представлены на рисунке ниже;

![](_page_16_Picture_122.jpeg)

![](_page_16_Picture_3.jpeg)

Далее создаем *балку первого яруса* (раздел **«Бетон»** – инструмент **«Балка»**): -габариты балки 5.4 х 0.4 х 0.4 м; -расположение балки представлено на рисунке; -характеристики балки представлены на рисунке ниже;

![](_page_17_Picture_86.jpeg)

![](_page_17_Picture_3.jpeg)

![](_page_18_Figure_0.jpeg)

![](_page_18_Picture_1.jpeg)

Далее создаем *стены второго яруса* (раздел **«Бетон»**

- инструмент **«Панель»**):
- -габариты стены 6.2 х 3.6 х 0.4 м;
- -привязка от оси 2 2600 мм;
- -расположение стены представлено на рисунке;

-характеристики стены представлены на рисунке ниже;

![](_page_19_Picture_109.jpeg)

![](_page_19_Figure_8.jpeg)

ATOMENERGOPROEKT

Далее создаем *стены второго яруса* (раздел **«Бетон»**

- инструмент **«Панель»**):
- -габариты стены 5.6 х 3.6 х 0.6 м;
- -привязка от оси 2 2600 мм;
- -расположение стены представлено на рисунке;

-характеристики стены представлены на рисунке ниже;

![](_page_20_Picture_107.jpeg)

![](_page_20_Figure_8.jpeg)

![](_page_21_Picture_1.jpeg)

Далее создаем *стены второго яруса* (раздел **«Бетон»**

- инструмент **«Панель»**):
- -габариты стены 8 х 3.6 х 0.4 м;
- -привязка от оси 2 2600 мм;
- -расположение стены представлено на рисунке;

-характеристики стены представлены на рисунке ниже;

![](_page_21_Picture_108.jpeg)

![](_page_21_Figure_9.jpeg)

![](_page_22_Picture_1.jpeg)

Далее создаем *стены второго яруса* (раздел **«Бетон»**

- инструмент **«Панель»**):
- -габариты стены 3.2 х 3.6 х 0.6 м;
- -привязка от оси В 200 мм;
- -расположение стены представлено на рисунке;

-характеристики стены представлены на рисунке ниже;

![](_page_22_Picture_108.jpeg)

![](_page_22_Figure_9.jpeg)

![](_page_23_Picture_1.jpeg)

Далее создаем *стены второго яруса* (раздел **«Бетон»** – инструмент **«Панель»**): -габариты стенки 4.24 х 3.6 х 0.6 м; -внешняя грань стены должна совпадать с габаритами плиты перекрытия; -расположение стены представлено на рисунке; -характеристики стены представлены

на рисунке ниже;

![](_page_23_Picture_109.jpeg)

![](_page_23_Figure_5.jpeg)

Далее создаем *покрытие второго яруса* (раздел **«Бетон»** – инструмент **«Перекрытие»**):

-габариты покрытия 9 х 6.2 м, скосы с отступом 3 м от осей 2 и В соответственно ;

-расположение покрытия представлено на рисунке; -характеристики покрытия представлены на рисунке ниже;

![](_page_24_Picture_107.jpeg)

![](_page_24_Figure_5.jpeg)

#### **Проверка правильности расположения СК**

После создания всех элементов СК и расположения их в пространстве в соответствии с заданием, нам необходимо проверить нашу модель на соответствие с ОПР( объемно-планировочное решение).

Для этого нам необходимо подгрузить опорную модель задания в формате IFC в нашу модель.

![](_page_25_Picture_139.jpeg)

![](_page_25_Picture_140.jpeg)

![](_page_25_Picture_5.jpeg)

![](_page_25_Picture_6.jpeg)

![](_page_25_Picture_7.jpeg)

![](_page_26_Picture_0.jpeg)

АТОМЭНЕРГОПРОЕКТ ОТРАСЛЕВОЙ ЦЕНТР КОМПЕТЕНЦИЙ «ИНЖЕНЕРНОЕ ПРОЕКТИРОВАНИЕ»

**ШКОЛА ПРОЕКТИРОВЩИКОВ**

# **Практическое задание к занятию №1 Чертежи марки КЖ. Опалубочные чертежи**

![](_page_27_Picture_0.jpeg)

![](_page_27_Picture_1.jpeg)

Ваша задача замоделировать объем, представленный на уроке – конструктив здания. Итоговый результат необходимо сохранить в формате IFC и выложить по указанному ниже пути.

Результаты выполненных работ размесить **по ссылке**: <https://cloud.rosatom.com/nextcloud/s/dbNdFJFKAs4MFH8> **Пароль**: Rosatom2024

Срок выполнения: **до 8:00 21.02.2024 (среда)** формат: **.ifc** Файл назвать «№ занятия»\_Фамилия\_И.О., пример: 1\_Иванов\_И.И.

#### *Экспорт модели в формат IFC*

Выделяем все элементы модели (предварительно выключив проверочную опорную модель ОПР), переходим в меню в левом верхнем углу, выбираем строку **«Экспорт»** и далее **"IFC"**.

![](_page_28_Picture_2.jpeg)

Настраиваем параметры выгрузки в соответствии с картинками ниже жмем **«Экспорт».**

![](_page_28_Picture_113.jpeg)

![](_page_29_Picture_29.jpeg)

Далее в указанной в строке «Выходной файл» папке будет располагаться Ваш IFC файл.